一般社団法人 日本非破壊検査協会 赤外線サーモグラフィ試験 Level1 試験用

FLIR SC620 簡易取扱説明

2012.4 v1.3

※使用上の注意

カメラで太陽や高出力レーザーを見ないで下さい。検出素子が破損する恐れがあります。

1.事前の準備

-メモリーカードの挿入

画像を参考にしてカメラにメモリーカードを挿入 して下さい。

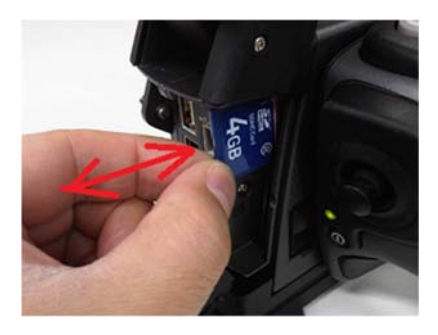

-電源の入れ方、切り方(ジョイスティック下のボ タン)

ボタンを押すとカメラの電源が入ります。ボタン を 2 秒以上押し続けると、カメラの電源が切れま す。

※電源ケーブルを接続したままでも使用すること ができます。

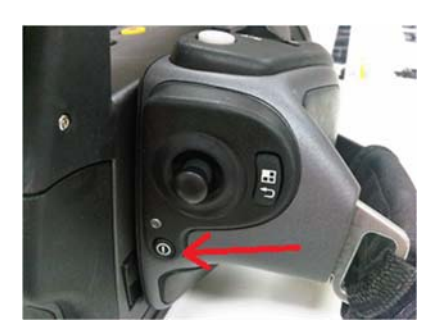

2.基本操作

-メニューの説明

ジョイスティックの右のボタンを押すとメニュー が開きます。もう一度押すとメニューがクローズ します。

「アーカイブ」:保存した画像を見ることができ ます。

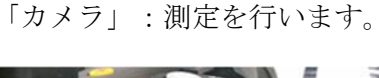

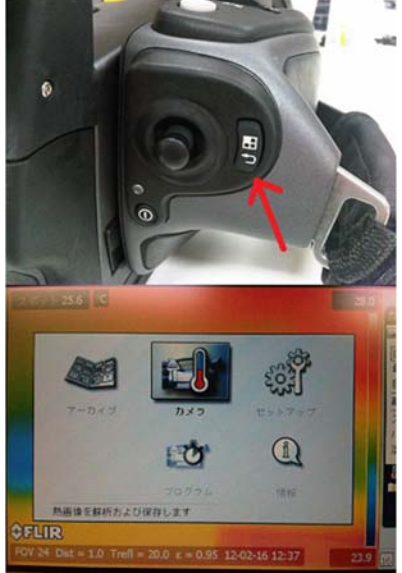

※ここでは次の様な設定を行うことができます: 解析方法(スポット、エリア)の選択

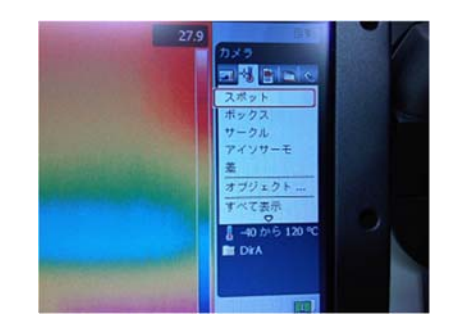

温度レンジの変更方法は次から行えます。

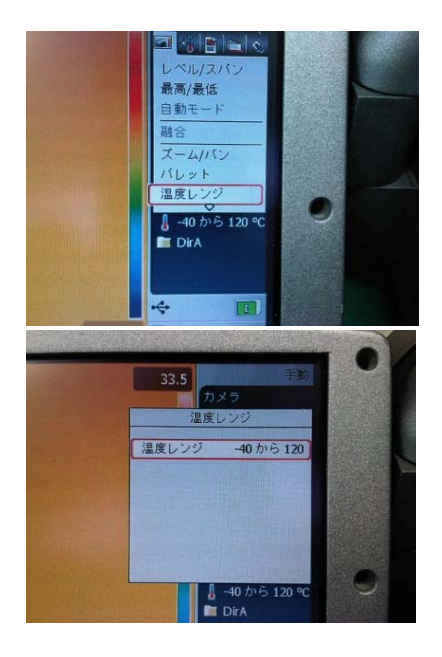

パレットの変更は次のメニューから行え、 グレイ(モノクロ)、アイアン(Iron)、レインボ ー(Rainbow)から選択可能です。

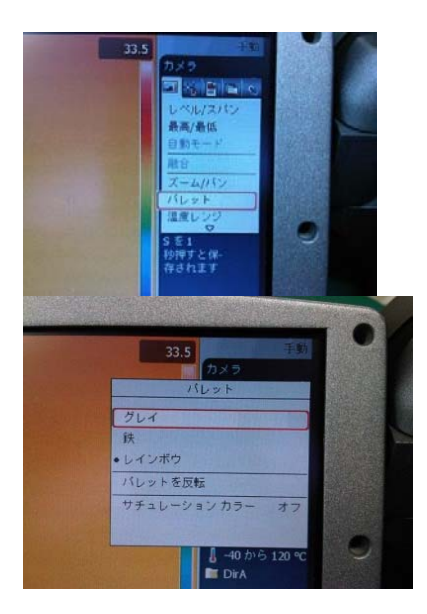

可視画像への切り替えは次のメニューを参考にし 「デジタル写真」を選びます。赤外線画像に戻す には「熱画像」を選択します。

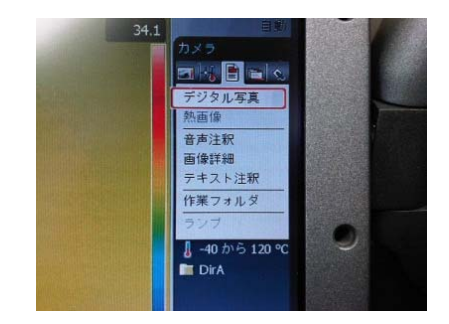

-オブジェクトパラメータの設定

「オブジェクト...」を選択すると、放射率、反射温 度、距離、大気温度、相対湿度の設定を行うこと ができます。

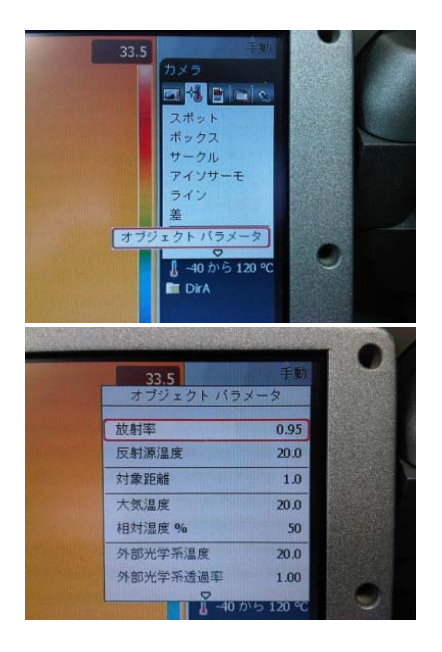

-レベル/スパンの切り替え手順

自動調整、手動調整の変更が行えます。手動に設 定後、ジョイスティックの動作によりレベルとス パンを変更できます。ジョイステック操作:

「←」:スパンが狭くなります。温度差小

「→」:スパンが広くなります。温度差大

「↑」:レベル位置が高温に移動します

「↓」:レベル位置が低温に移動します

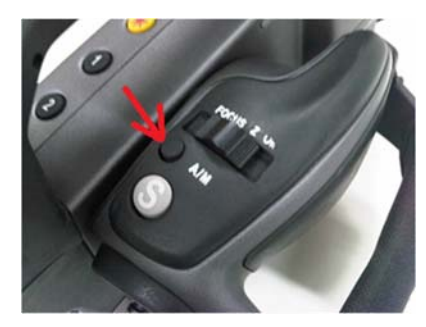

-フォーカス方法

マニュアルフォーカスはレンズ周囲にあるフォー カスノブを回転させます。

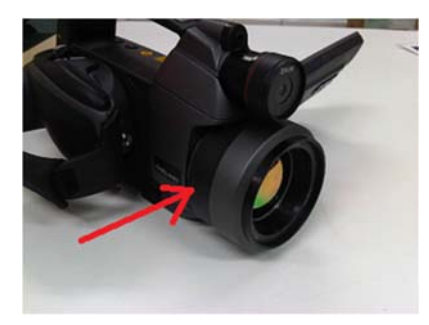

オートフォーカスは次のボタンを上から押します。

左右に動かすことによって、フォーカス位置を変 えられます。

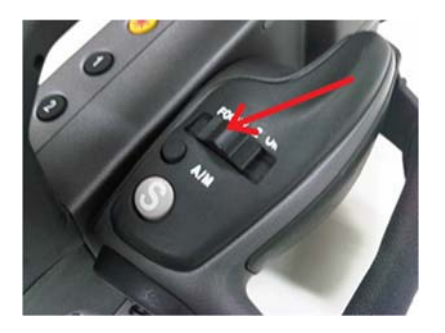

3. 測定およびデータ移動

-測定の方法

「S」ボタンを押すと、画像を保存することができ ます。

・「S」ボタンを短く押す毎に、画像を静止させた り、解除したりできます。

・「S」ボタンを長押しすると、画像を保存します。

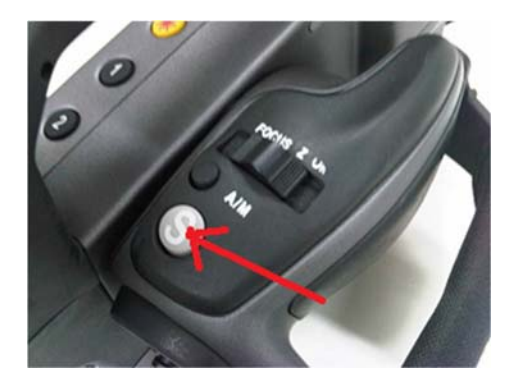

-データの移動方法

カメラからメモリーカードを取り外し、PC へ挿入 します。

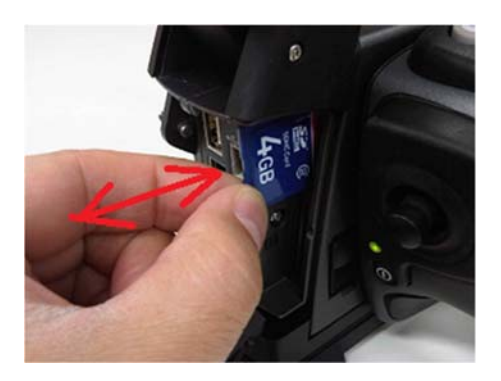

-保存したデータの確認

メニューから「アーカイブ」を選択すると保存し た画像を確認、編集することができます。

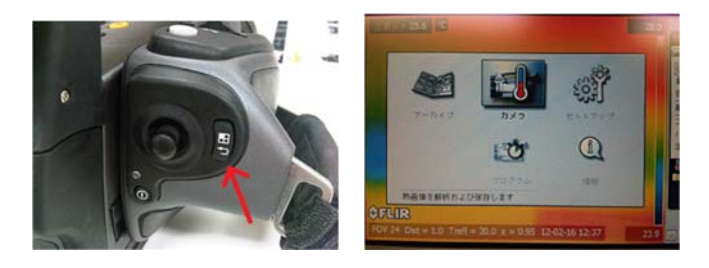